# Mitsuba 系列 5-一个完成的光线追踪器的移植

#### Dezeming Family

2023 年 4 月 5 日

DezemingFamily 系列书和小册子因为是电子书,所以可以很方便地进行修改和重新发布。如果您获 得了 DezemingFamily 的系列书,可以从我们的网站 [https://dezeming.top/] 找到最新版。对书的内容建 议和出现的错误欢迎在网站留言。

本文我们一鼓作气,实现 Mitsuba 完整的渲染器流程。我们只移植渲染器中满足最简单的渲染物体组 件,比如漫反射材质、简单的面光源等。

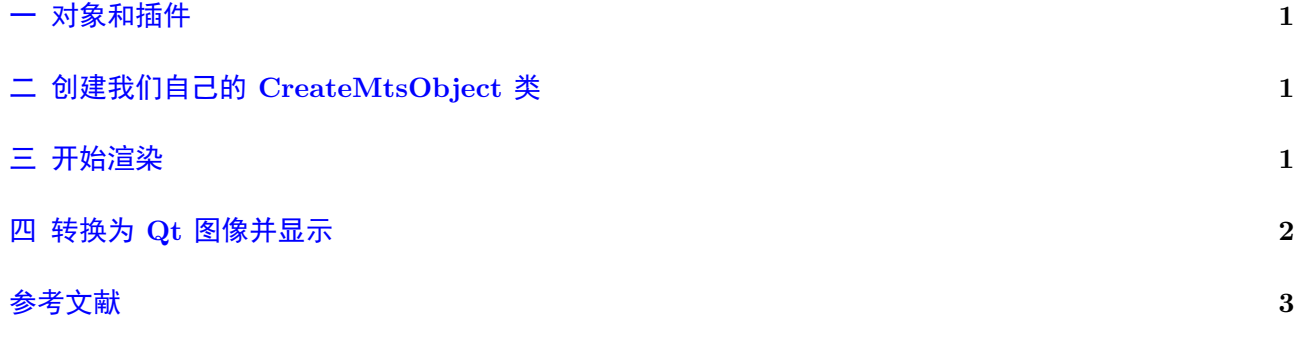

# <span id="page-2-0"></span>一 对象和插件

Mitsuba 的渲染相关类是用插件的方式管理的,但我们的工程并不要求我们使用插件,但还是有必要 将插件管理的流程搞明白,以方便移植。

不过像 Mitsuba 这种模块众多的渲染器,使用插件管理确实是一种比较方便的方法,因此以后我们还 会构建一个基于插件的工程。

PluginManager::createObject() 函数中会搜索插件并创建:

1 LockGuard lock (m\_mutex) ; 2 // 保证该插件已经被加载了进来 3 ensurePluginLoaded ( props . getPluginName ( ) ) ; 4 // 使 用 插 件 创 建 对 象 5 object = m\_plugins [ props . getPluginName ( )] $\rightarrow$ c reateInstance ( props ) ;

ensurePluginLoaded() 函数中, 如果插件不存在, 就搜索并加载插件。

由于 Mitsuba 0.5.0 编译得到的插件跟 0.6.0 版本有所不同, 所以我们无法测试 Mitsuba 0.5.0 版本的 插件。我们下一节开始介绍如何实现一个接口来创建 Mitsuba 对象。

## <span id="page-2-1"></span>二 创建我们自己的 **CreateMtsObject** 类

在 MainGUI 里有 createObject.h 和 createObject.cpp 两个文件,这两个文件有我们自定义的 CreateMtsObject 类, 该类的很多功能都是基于 PluginManager 类来写的, 只不过我们修改为了直接创建 Mitsuba 对象,而不是使用插件。

我们想要加载的文件 cbox.xml 里需要用到下面几个插件:

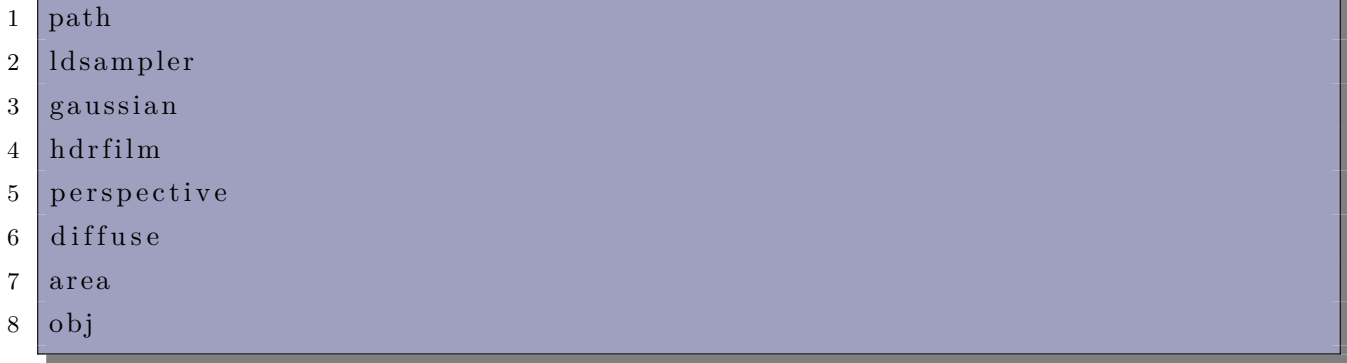

我们在本文的代码中为了简洁起见,也只加载这些类相应的源文件到项目中。关于这些对象的加载我们在之 前的文章中都介绍过了,因此这里大家可以直接看源码就好,主要内容在 CreateMtsObject::createObject() 函数:

```
1 if (props.getPluginName() = "diffuse") {
2 object = (ConfigurableObject *) getSmoothDiffuse Instance (props).get ();
\sqrt{3}4 else if (props.getPluginName() = "area") {
5 object = (ConfigurableObject *)getAreaLight_Instance (props).get ();
\, 6 \,7 \mid \ldots \ldots
```
#### <span id="page-2-2"></span>三 开始渲染

启动渲染的程序写在了 IMAGraphicsView::setRendering() 函数里,该函数会调用 RenderJob::run(), 执行渲染线程。

要确保渲染线程能够开启内核来渲染,需要下面的重要组件:

- 1 mitsuba :: ref < mitsuba :: QRenderListener > m\_renderListener ;
- 2 mitsuba :: ref < mitsuba :: RenderQueue > m\_renderQueue ;
- 3 mitsuba :: Thread :: EThreadPriority m\_workerPriority;

并且需要在渲染前执行下面的函数:

```
1 initWorkersProcessArgy()
```
正确初始化才能渲染。RenderJob::run() 中各个环节的执行大家都应该认真看一看,把这个环节掌握清楚。 注意下面的场景文件路径需要改成你的场景文件路径:

```
1 QString filename = vD: / Develop /C++/MitsubaProject / Mitsuba<sub>tiscenes</sub> /cbox/cbox.
      xml";
```
渲染得到的结果会被保存为相应的 PNG 图像, 是使用 bitmap 类来保存的。film 有两种最常用, 种是 HDRFilm, 另一种是 LDRFilm, 我们下一节会介绍如何把这两种 bitmap 转换为 Qt 的图像, 然后 在 Qt 上显示。

#### 四 转换为 **Qt** 图像并显示

这部分代码我们放在了 FrameBuffer.h 和 FrameBuffer.cpp 两个文件里。

这两个文件实现了我们自定义的 FrameBuffer 类,并且实现了 FrameBuffer 转 Qt 图像和 mitsuba::Bitmap 转 FrameBuffer 的功能(Bitmap2FrameBuffer() 函数),使得我们可以将渲染结果转换为 QPixelMap 对 象, 然后显示在 Qt 界面:

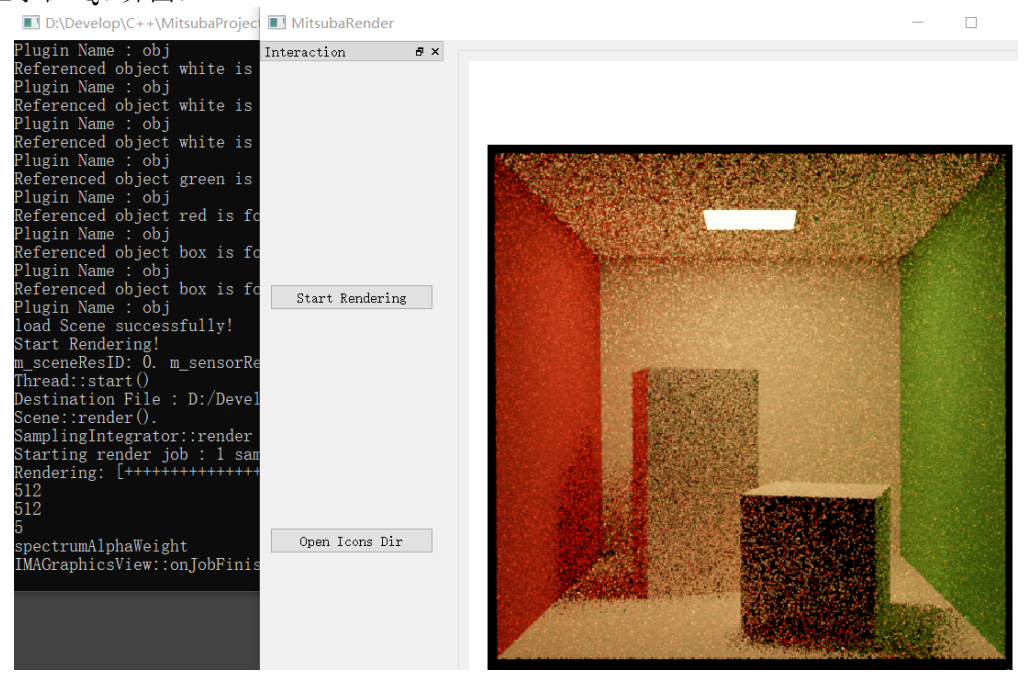

## 五 小结

自此,可以说整个 Mitsuba 的软件架构我们已经完全掌握了。Mitsuba v1 的主线任务已经完成。至 于 Mitsuba 中实现的各种组件和功能的原理,我们将会在以后作为一个一个的小专题来介绍。但是我们 的 Mitsuba v1 部分的源码就是这些了——其他部分相信读者可以很容易对照着我们已有的部分移植进来, 然后编译并成功运行。

本文也是花了我较长时间来调试和分析,解决了不少 Bug,节省了用户配置各种第三方库的时间,可 以很方便地进行二次开发。

- [1] https://www.mitsuba-renderer.org/index\_old.html
- [2] https://www.mitsuba-renderer.org/docs.html
- [3] [https://www.mitsuba-renderer.org/releases/](https://www.mitsuba-renderer.org/index_old.html)
- [4] [https://github.com/mitsuba-renderer/mitsub](https://www.mitsuba-renderer.org/docs.html)a
- [5] [http://mitsuba-renderer.org/api/index.html](https://www.mitsuba-renderer.org/releases/)
- [6] [https://www.mitsuba-renderer.org/download.h](https://github.com/mitsuba-renderer/mitsuba)tml